# **Seiten verändern**

Sollten versehentlich Inhalte verändert worden sein, so kann man alle vorgenommenen Änderungen einsehen und bei Bedarf rückgängig machen. Verfahren Sie dabei wie folgt:

1. Unter WEB den Unterpunkt Liste (s. linker Pfeil) aufrufen und dann auf die gewünschte Seite klicken, auf der eine Veränderung vorgenommen wurde/werden soll. Auf den Bearbeiten Button (s. rechter Pfeil) klicken. Im sich öffnenden Menü kann nun alles überarbeitet werden.

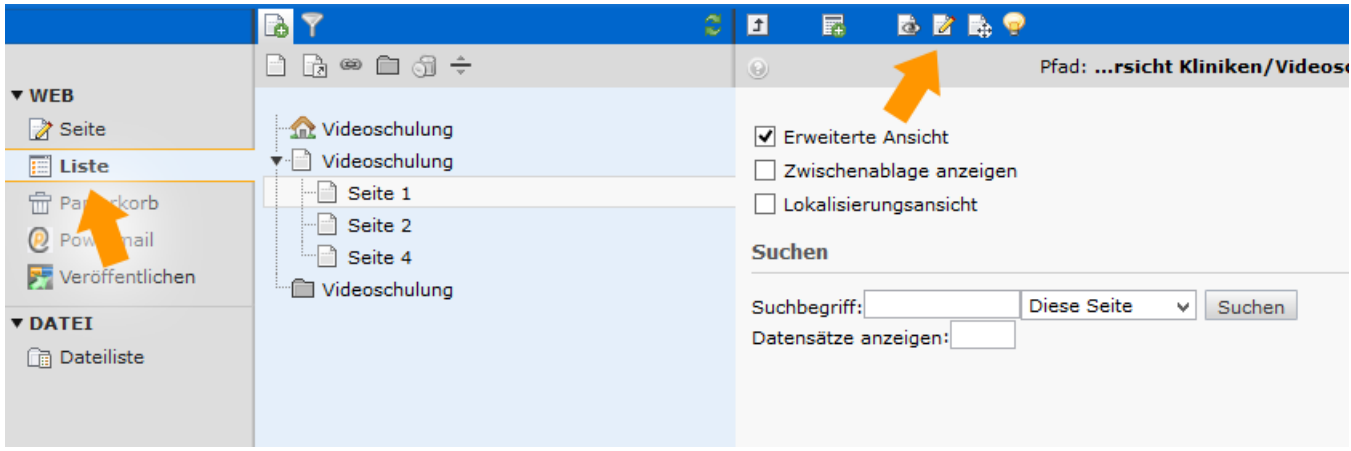

- 1. Zum Ändern spezieller Inhalte folgen ein paar Beispiele:
	- a. Titel der Seite
		- Um den Titel einer Seite zu ändern den Reiter Allgemein im Bearbeiten-Modus wählen:

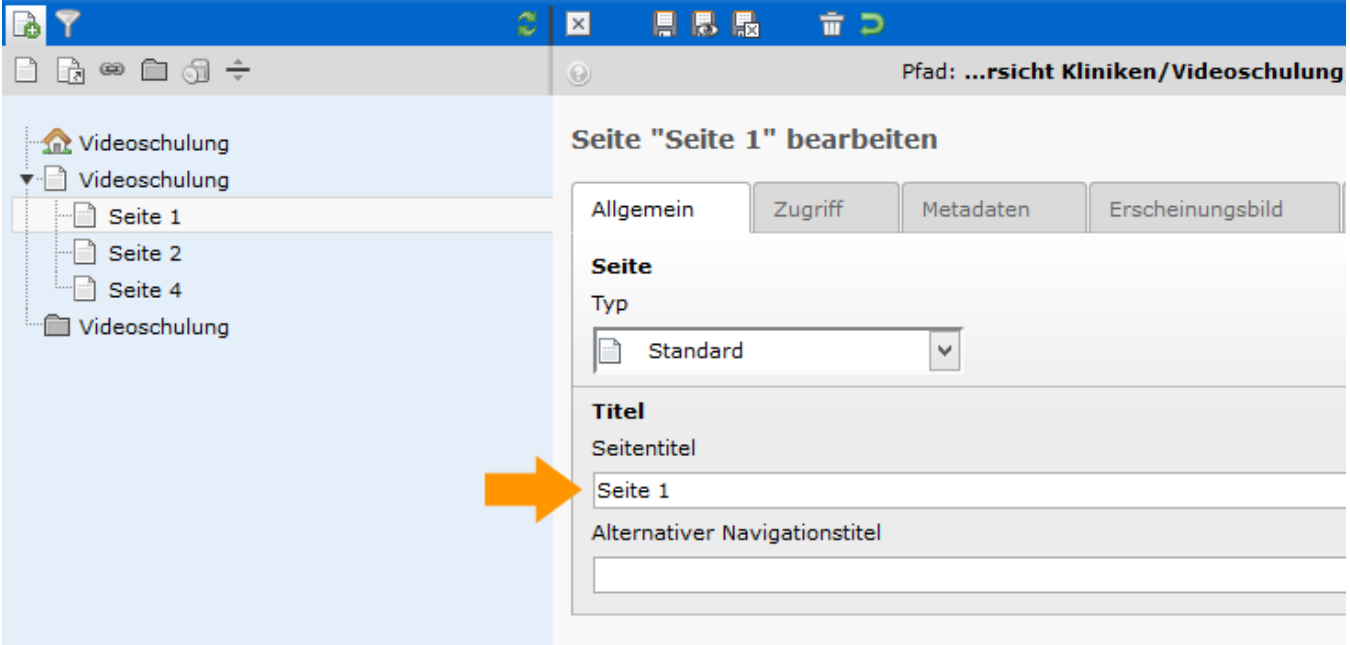

b. Metadaten

können genau wie der Titel einer Seite unter dem Punkt Liste bearbeitet werden. Dazu den 3.Reiter Metadaten aurufen.

#### c. Inhaltselemente

Der Inhalt einer Seite wird im Gegensatz zu Titel, Metadaten etc. im Unterpunkt Seite bearbeitet. In Inhalt wird der eigentliche Seiteninhalt verändert und in Rechts die Spalte auf der rechten Seite.

Inhaltlich lassen sich, wie aus dem folgendem Bild zu entnehmen ist, Texte, Bilder, Tabellen oder Kombinationen aus beiden auswählen.

#### **Neues Inhaltselement**

Wählen Sie bitte den Seiteninhaltstyp aus, den Sie erstellen wollen:

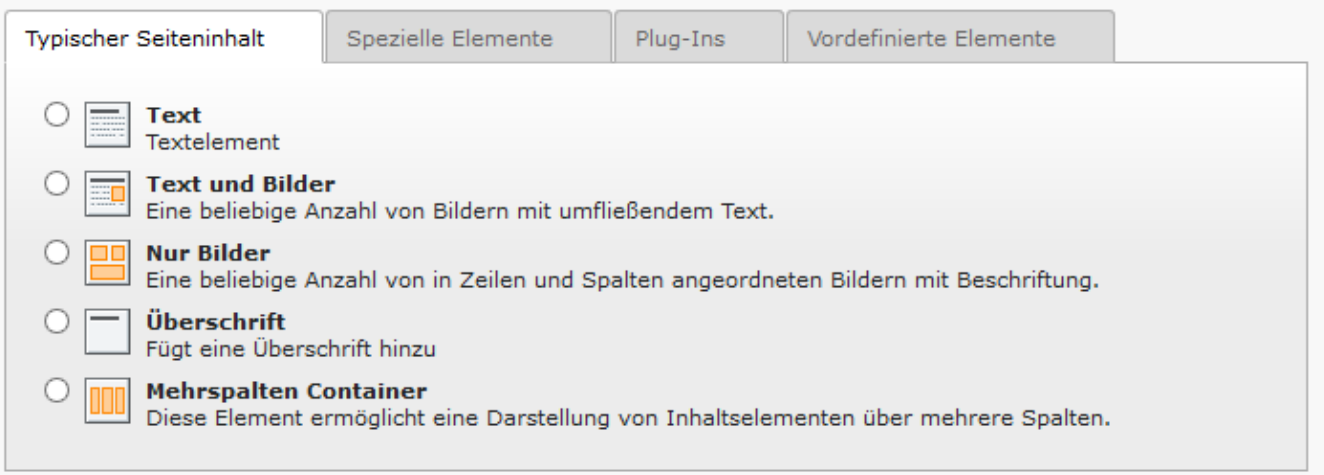

1. Wenn Sie vorgenommene Veränderungen einsehen möchten, gelangen sie ebenfalls über WEB und Liste und wählen die nächst übergeordnete Datei an, um folgendes Bild einzusehen: Hier soll beispielhaft die Datei Test geändert werden. Der orangene Pfeil markiert das Icon, der alle Schritte die verändert wurden auflistet. Durch Klick auf diesen Icon können Veränderungen eingesehen werden.

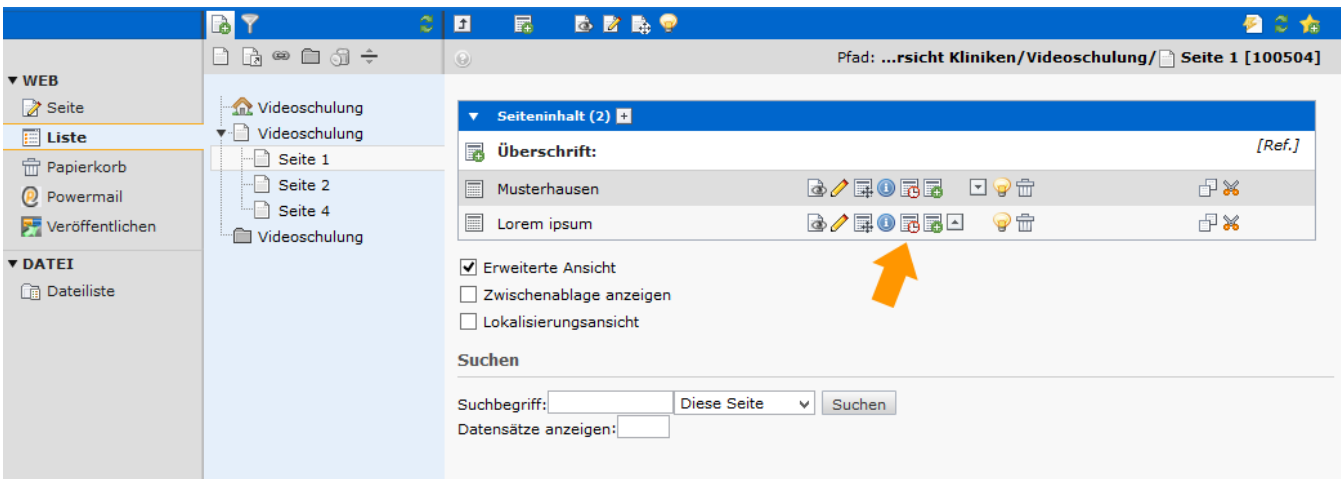

1. Zu Beginn kann festgelegt werden, ob man alle Änderungen sehen möchte oder nur eine bestimmte Anzahl (orangener Kasten). Auf der rechten Seite, werden die Unterschiede in grün und rot ausgegeben. Um weiter mit einer Änderung zu Arbeiten, den Button mit dem kleinen Pfeil anklicken, der für jeweils eine Änderung orange markiert ist.

## Bearbeitungsverlauf anzeigen

#### **Einstellungen**

### Derzeit wird der Verlauf für ein Element angezeigt.

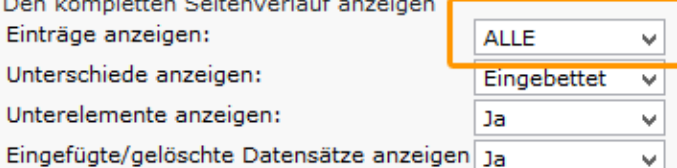

#### Änderungen

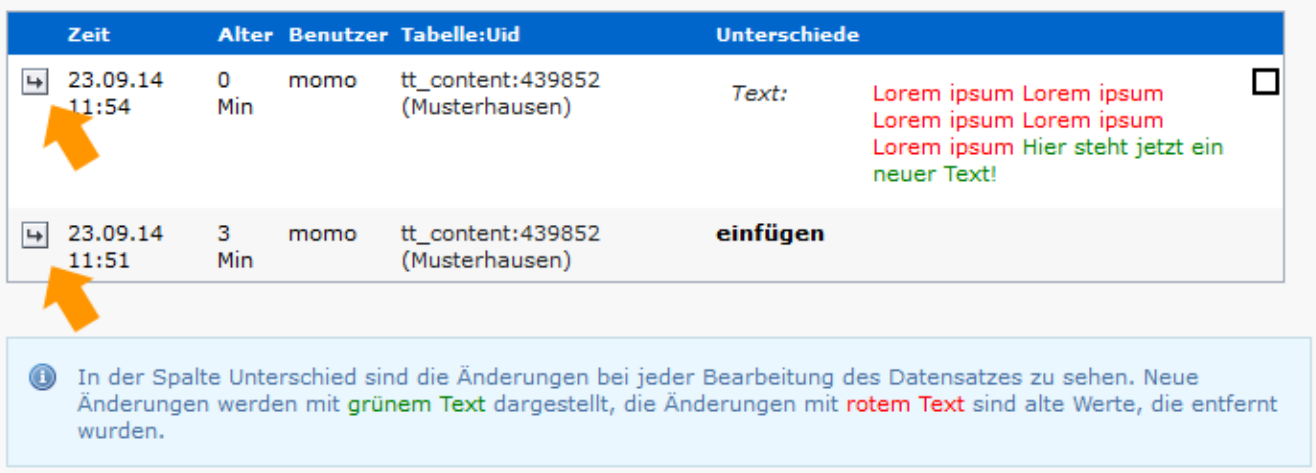

1. Um die ursprüngliche Version wieder herzustellen das Feld mit dem orangenen Pfeil anklicken. Wie gewohnt in die Seitenansicht zurückgehen, die Änderung wurde übernommen.

## Bearbeitungsverlauf anzeigen

#### **Einstellungen**

#### Derzeit wird der Verlauf für ein Element angezeigt.

Den kompletten Seitenverlauf anzeigen

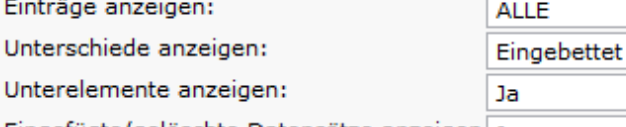

Eingefügte/gelöschte Datensätze anzeigen Ja

#### Vorschau der Wiederherstellung

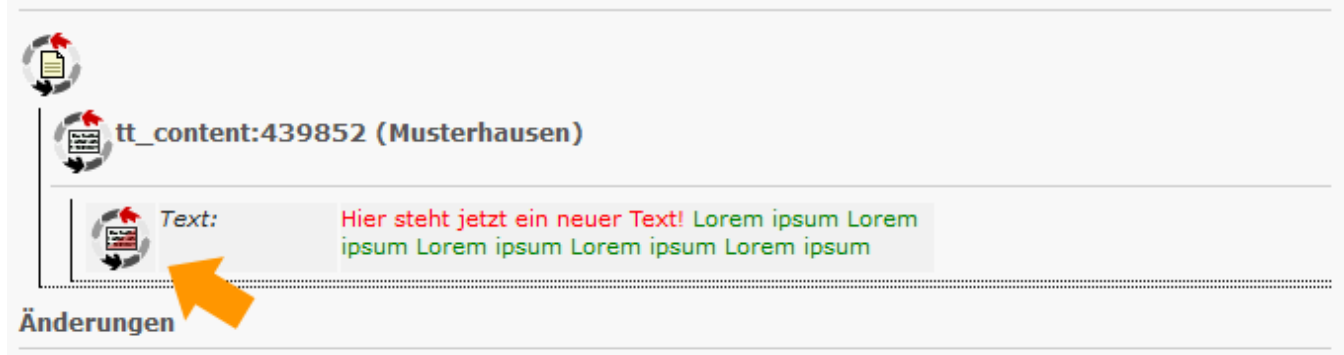

v

٧ v

v

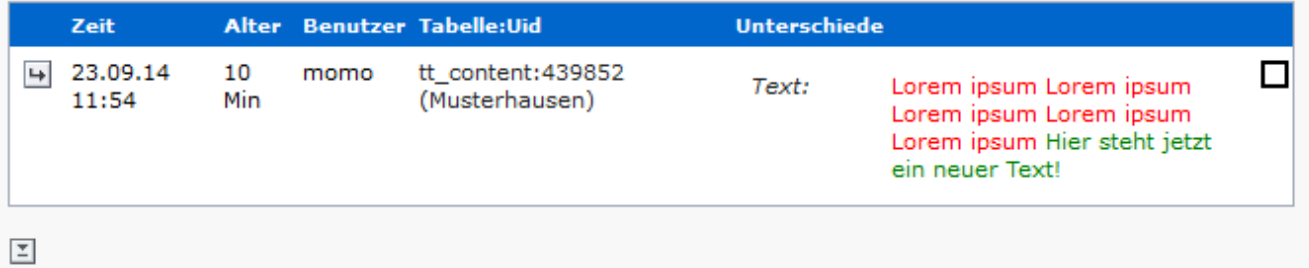